# **FORGOT YOUR MYED PASSWORD?**

- 1. GO TO MYED BC
- 2. LOGIN ID YOUR STUDENT NUMBER
- 3. CLICK "I FORGOT MY PASSWORD".
- 4. MYED WILL EMAIL YOU A NEW TEMPORARY PASSWORD

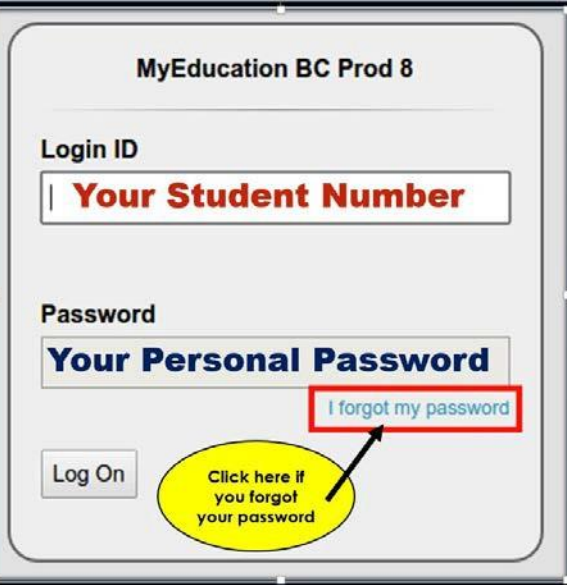

- 1. LOGIN TO YOUR EMAIL
- 2. YOU WILL SEE AN EMAIL FROM MYED BC
- 3. THIS EMAIL WILL HAVE YOUR TEMPORARY PASSWORD.

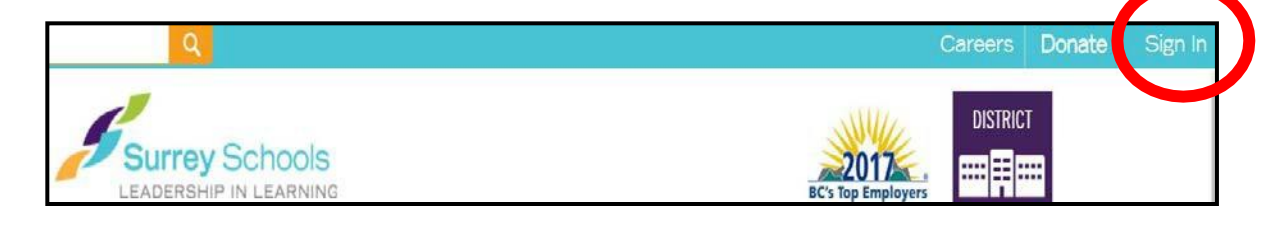

- 1. GO TO MYED BC
- 2. YOUR LOGIN ID IS YOUR STUDENT NUMBER
- 3. TYPE IN YOUR NEW TEMPORARY PASSWORD**SLOWLY**!

- 8 minimum, 14 maximum characters
- 1 capital letter, 1 lowercase letter
- 1 number
- 1 special symbol or character: # or \$ or ! or @
- Your password cannot contain, first name, middle name, last name, date of birth, personal id or sequential letters or numbers
- Samples of acceptable password: Jan2017\$/Snow999!/Welcome1\$
- 1. MYED WILL ASK YOU TO CHOOSE A NEW PASSWORD
- **2. READ EXACTLY HOW MYED WANTS YOU TO PUT IN YOUR NEW PASSWORD!**
- **3. SLOWLY TYPE IN YOUR NEW PASSWORD!**
- 4. WRITE YOUR NEW PASSWORD DOWN & KEEP IN A SAFE PLACE!

#### **Criteria to reset a new Password must be followed**:

## STEP 1

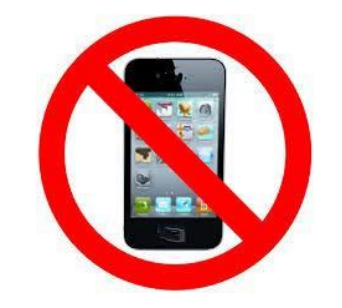

DO NOT USE YOUR CELL PHONE! USE A COMPUTER!

### STEP 2

# STEP 3

# STEP 4

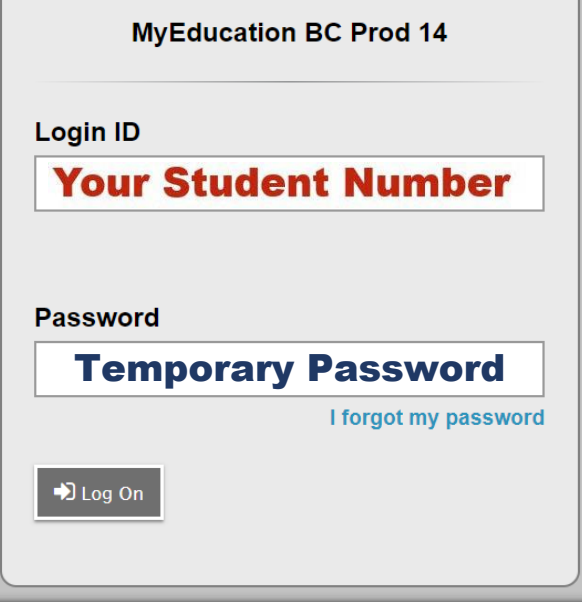

#### STEP 5